fernsehen, internet, telefon.

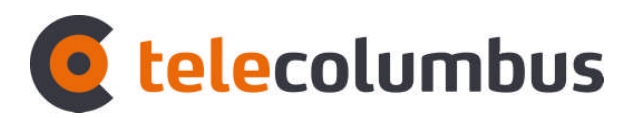

# **telecolumbus.net / ewt-net.de E-Mail Konto**

Outlook Express einrichten

### **Inhalt**

- **1. E-Mail-Konto unter Outlook Express einrichten**
- 1.1. Standard E-Mail-Konto einrichten..... ab Seite 3

**Ihre Anmeldedaten**

**E-Mail-Adresse: Ihre komplette E-Mail-Adresse**

**(z.B.: max-mustermann@telecolumbus.net / max-mustermann@ewt-net.de / m\_12345678@telecolumbus.net)**

- **Posteingangsserver (POP3): pop.telecolumbus.net**
- **Postausgangsserver (SMTP): mail.telecolumbus.net**
- **Kontoname: User-ID oder Benutzerkennung**

**(ACHTUNG! Je nach Kontotyp ist folgendes zu unterscheiden: Die User-ID ist nicht zwingend der erste Teil der E-Mail-Adresse, die Benutzerkennung ist der erste Teil der E-Mail Adresse)**

**Kennwort: dazugehöriges Passwort**

- **Öffnen Sie Outlook Express.**
- Gehen Sie in die Menüleiste auf "Extras" und dann klicken Sie auf "Konten", um diese zu starten.

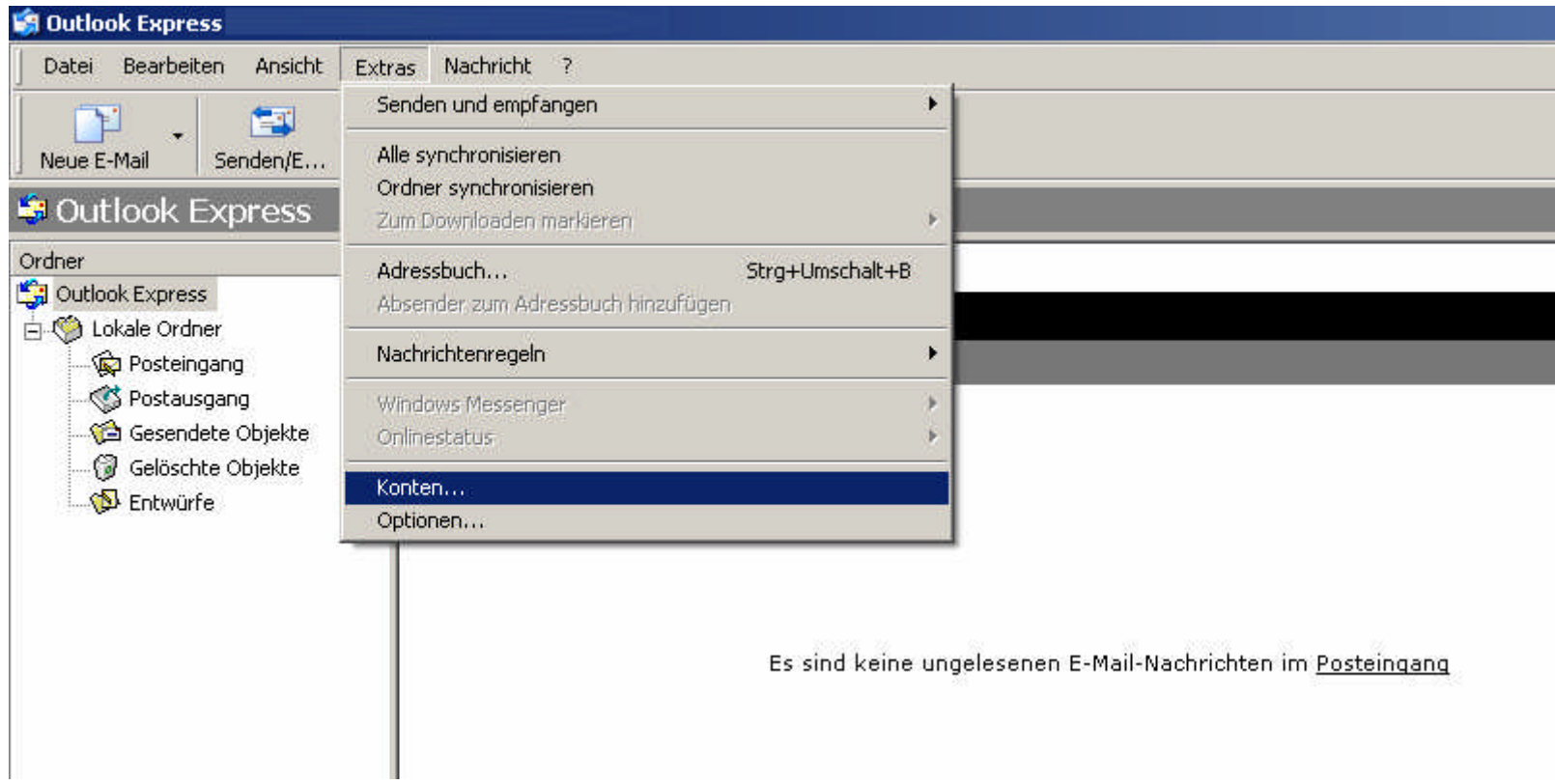

- Im Fenster "Internetkonten" Klicken Sie auf die Registerkarte "E-Mail", dann auf die Schaltfläche **"Hinzufügen". Hier wählen Sie "E-Mail" aus.**
- **(Wenn Sie bereits ein Konto angelegt haben, können Sie hier Änderungen vornehmen, indem Sie das entsprechende Konto auswählen und dann auf die Schalfläche "Eigenschaften" klicken. Siehe Seite 11)**

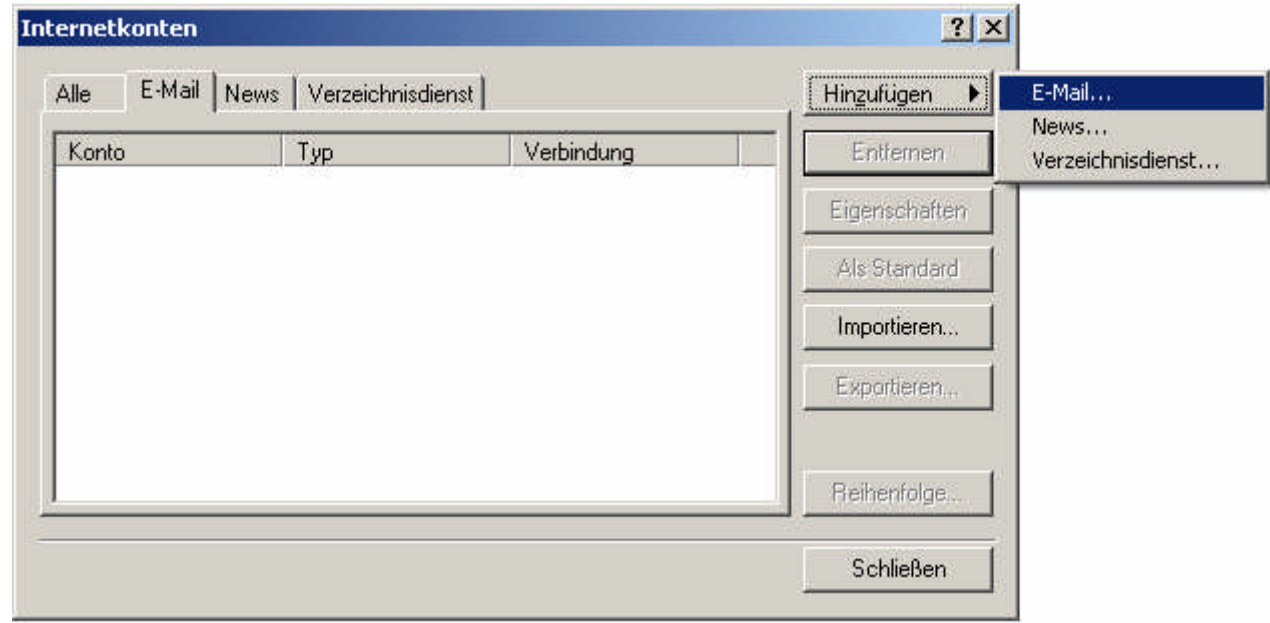

- **In das erste Feld tragen Sie Ihren kompletten Namen ein.**
- **E** Klicken Sie auf die Schaltfläche "Weiter".

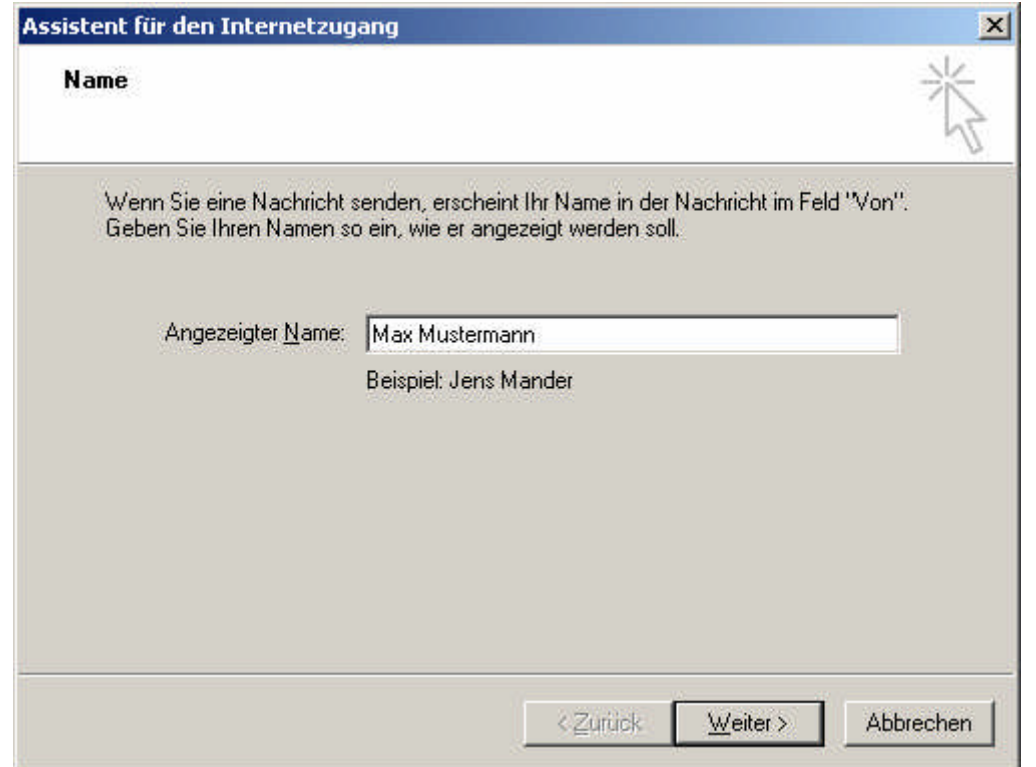

- **Geben Sie nun Ihre E-Mail-Adresse ein.**
- **E** Klicken Sie auf die Schaltfläche "Weiter".

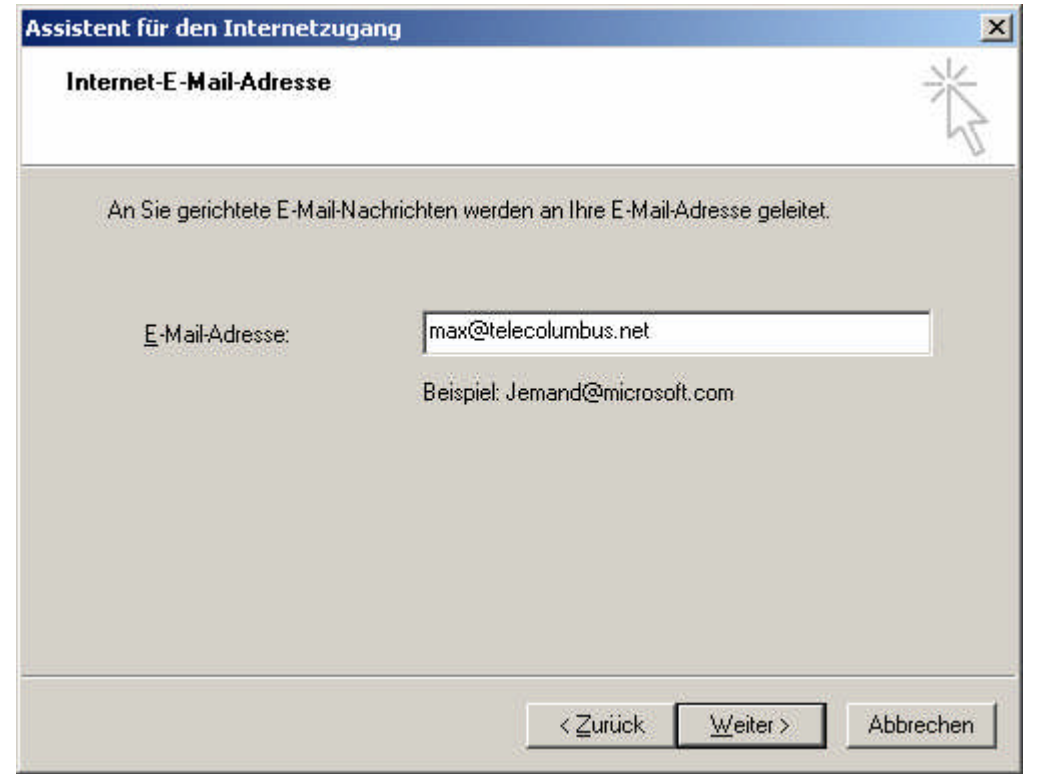

■ Wählen Sie "POP3"-Server aus und ergänzen den Postein- und Postausgangsserver wie in der **Abbildung.**

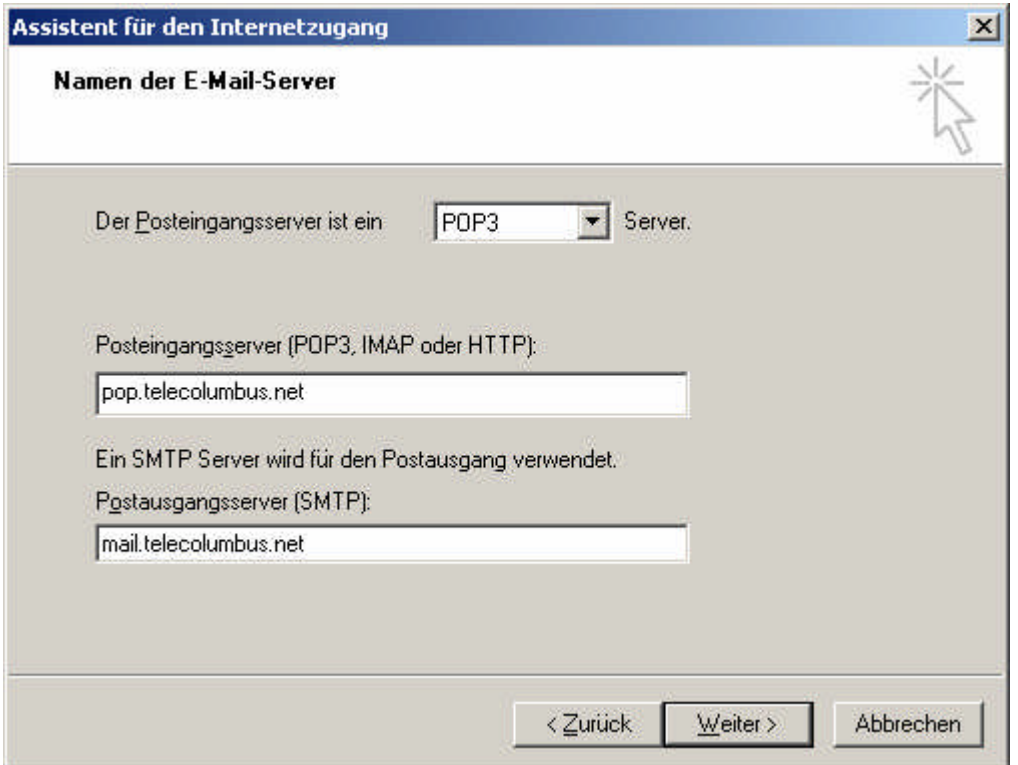

- **Haben Sie zuvor ein kostenpflichtiges IMAP-Postfach in der Benutzerverwaltung gebucht und wollen dies** mit Outlook Express verwenden, wählen Sie stattdessen "IMAP" - Server.
- **Wenn Sie ein IMAP-Postfach verwenden, tragen Sie imap.telecolumbus.net als Posteingangsserver ein.**

#### ■ Tragen Sie Ihre User-ID oder Benutzerkennung im Feld "Kontoname" ein.

- User-ID: Bitte tragen Sie hier genau die Daten ein, die Sie auch in der Benutzerverwaltung festgelegt haben! Ihr E-Mail Passwort bitte bei "Kennwort" eintragen.
- Benutzerkennung: Bitte tragen Sie hier genau die Daten ein, die Sie auf Ihren Begrüßungsschreiben bekommen haben! Ihr Erstpasswort bitte bei "Kennwort" eintragen.
- **E** Klicken Sie auf "Weiter".

#### **\*Beispiele für den Kontonamen:**

- User-ID: muster123
- Benutzerkennung: m 12345678

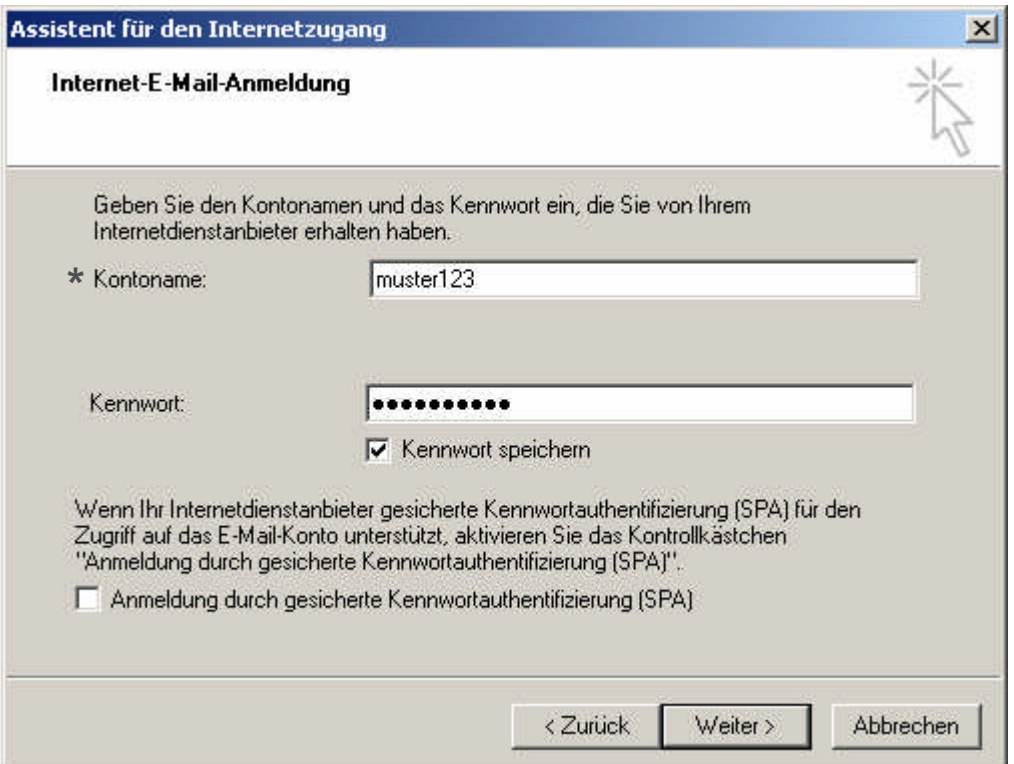

- **Haben Sie alle Angaben gemacht, wird Ihnen diese Meldung angezeigt.**
- Klicken Sie auf "Fertig stellen" um das E-Mail-Konto nun anzulegen.

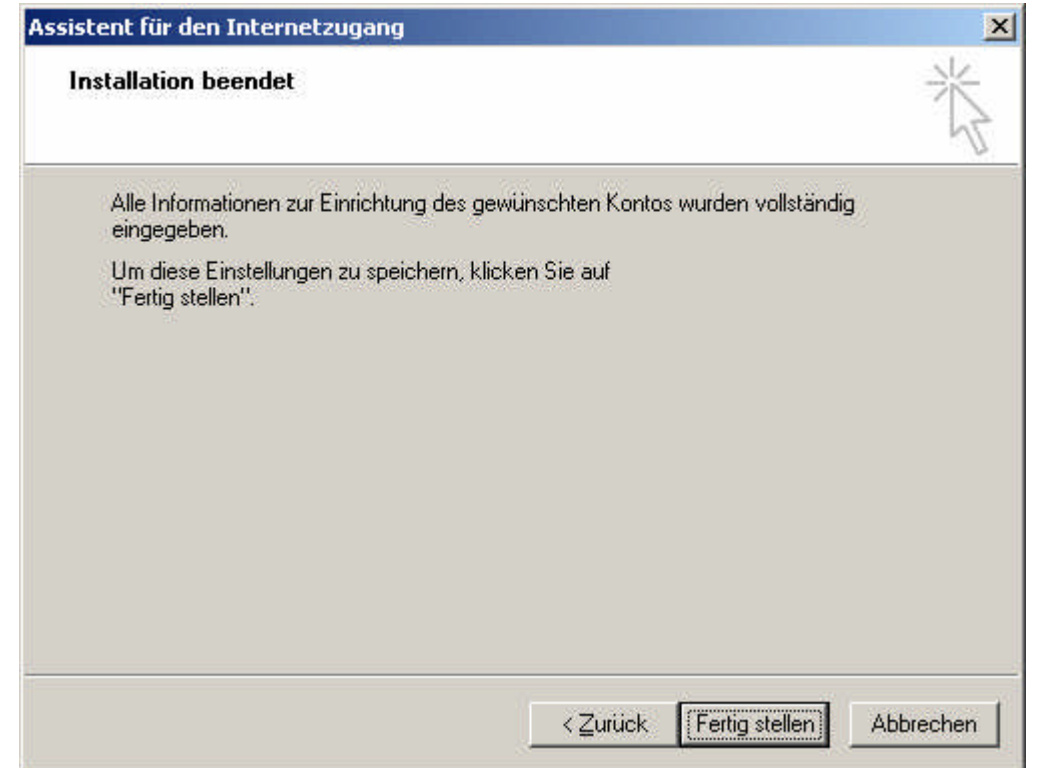

- **Klicken Sie im Fenster** "Internetkonten" auf die Schaltfläche "Schließen".
- Das E-Mail Konto ist nun eingerichtet und mit dem Button "Senden und Empfangen" können sie nun Ihre **E-Mails abrufen.**

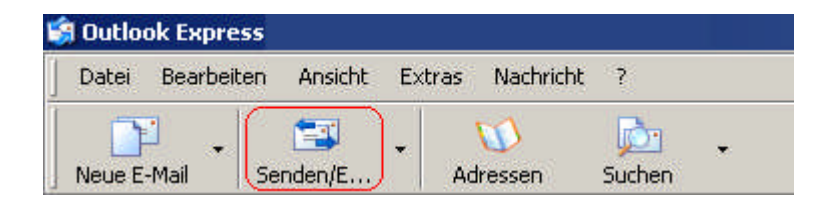

 **Bitte beachten Sie beim Einsatz einer Desktop Firewall (ZoneAlarm, Norton Internet Security o.ä.), dass diese möglicherweise nach den vorgenommenen Einstellungsänderungen angepasst werden muss.**

### **Bei Änderungen:**

 **Im Fenster "Internetkonten" können Sie jederzeit Ihre E-Mail Einstellungen ändern, indem Sie Ihr Konto** markieren und dann auf "Eigenschaften" klicken.

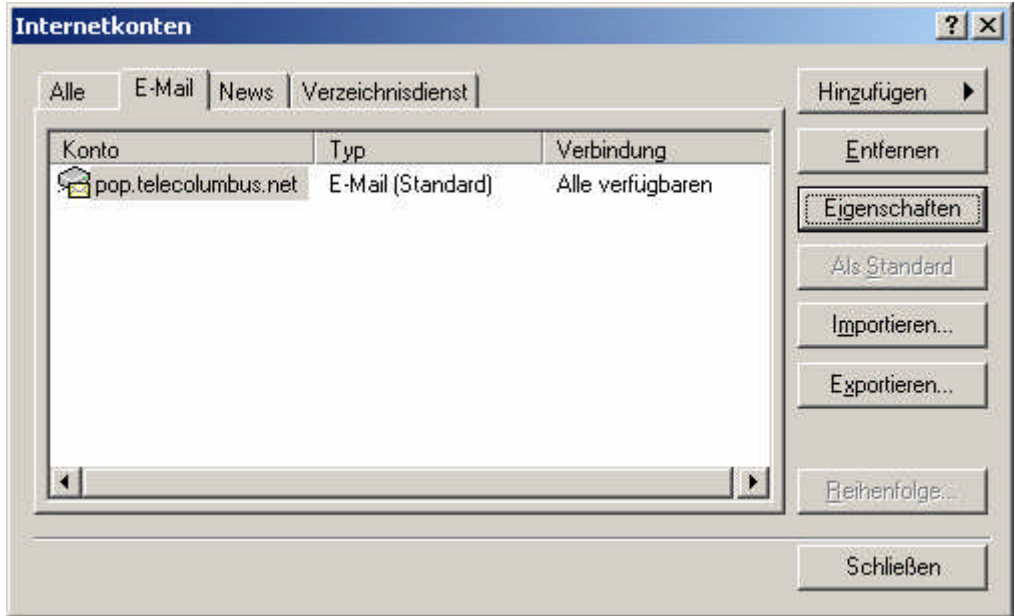

■ Klicken Sie bitte in die Registerkarten "Allgemein" und "Server" um Ihre Einstellungen zu verändern. ■ So sieht unsere Beispielkonfiguration aus.

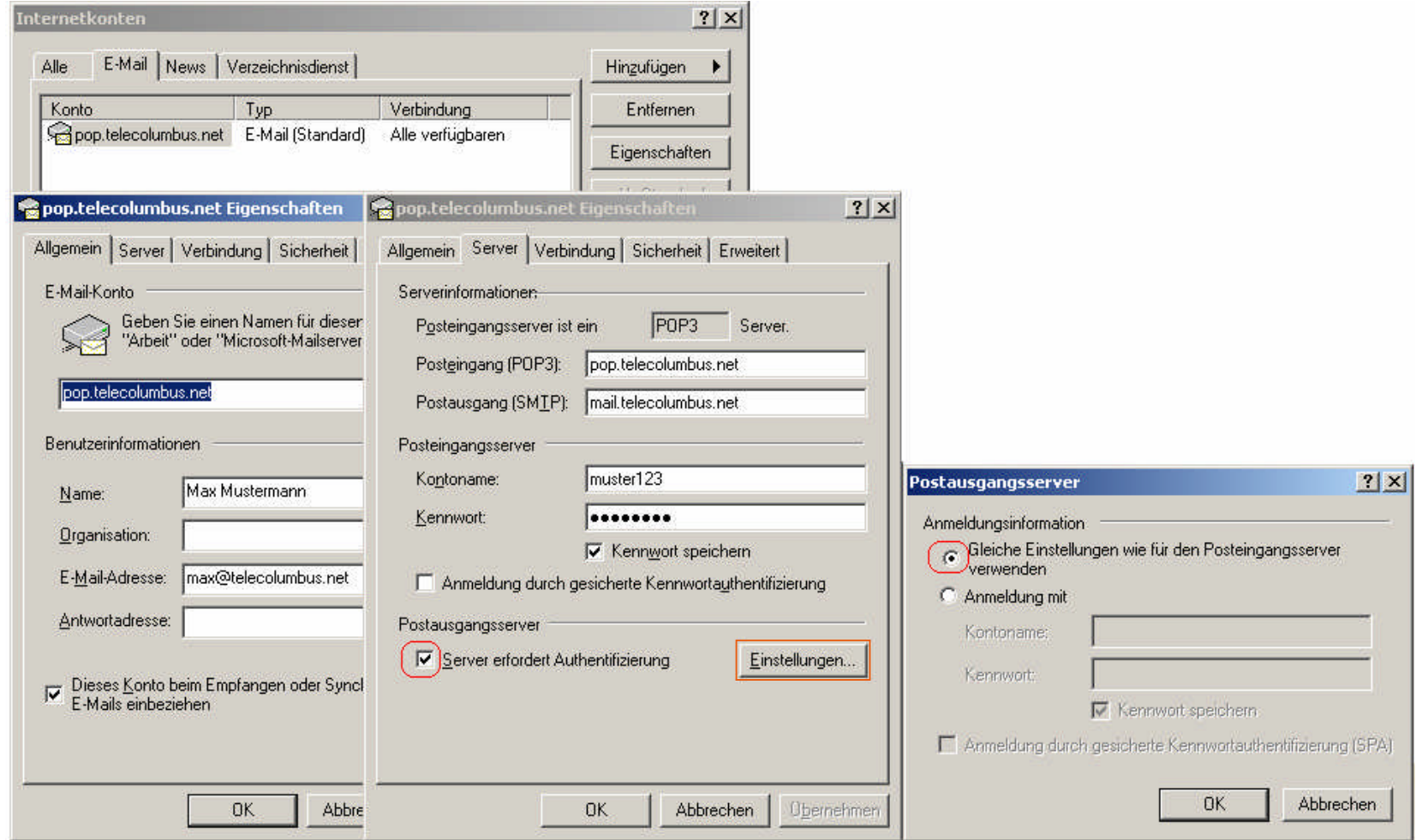